**foldio360 Edit**

# **foldio360 Edit**

**사용가이드**

**Version: 1.1**

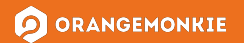

# **목차**

#### **소개**

- 3. foldio360Edit에대해서
- 4. 기능개요
- 5. 시스템요구사항

#### **시작하기**

6. 소프트웨어다운로드방법

#### **foldio360Edit빠른안내서**

- 8. 소프트웨어오버뷰
- 9. 프로젝트트리
- 10. 뷰어
- 11. 파라미터창
- 12. 파라미터창-Level(레벨)
- 13. 파라미터창-Navigator(네비게이터)
- 14. 파라미터창-Filter(필터)
- 15. 툴바
- 16. 툴바-Crop(크롭)
- 17. 툴바-Watermark(워터마크)
- 18. 툴바-Watermark(워터마크)cont.
- 19. 툴바-Overlay(오버레이)
- 20. 툴바-ReferenceColor(레퍼런스색상)
- 21. 툴바-Direction(방향)
- 22. 툴바-Zoom(확대/축소)
- 23. 저장(내보내기)
- 24. **GIF로 저장하기**
- 25. MP4로 저장하기
- 26. 이미지들로저장하기

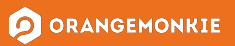

#### **foldio360Edit에대해서**

foldio360 Edit은 DSLR 또는 스마트폰으로 촬영한 360도 이미지를 손쉽게 편집할수있는소프트웨어입니다.

폴디오360 스마트 턴테이블이나 폴디오360 스마트 돔을 사용해 촬영한 이미지를 소프트웨어로 불러와 크롭, 워터마크 추가 등 다양한 필터와 기능을 사용해 개별 이미지나일괄적으로편집이가능합니다.이렇게편집된이미지는PNG,JPG, GIF,MP4형식으로저장할수있습니다.

수정된 이미지 파일을 SPINZAM에 업로드하면 인터랙티브 360도 이미지를 만들어 이커머스 웹사이트에 공유할 수 있습니다. 만약 웹사이트에서 iframe을 호스팅할 수 있다면 SPINZAM에서 제공된 iframe 코드를 복사하여 웹사이트에 삽입할수있습니다.

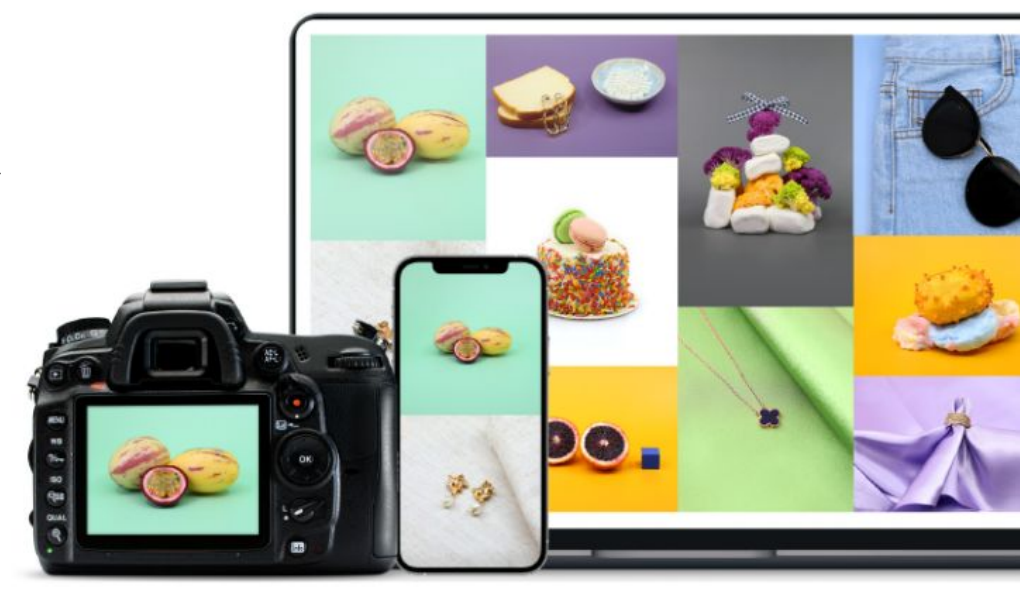

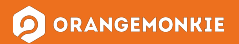

# **기능개요**

- 여러장의 이미지를 불러와서 편집할 수 있습니다.
- 파라미터 편집: 원본 이미지 파일을 변경하지 않고 수정 사항을 기록합니다.
- 일괄 편집 기능: 모든 이미지에 필터를 일괄 적용하고 편집할 수 있습니다.
- 크롭
- $\bullet$  워터마크
- 오버레이
- 각 이미지에 대한 레벨 그래프를 제공합니다.
- PNG/JPG/GIF/MP4 등 다양한 파일 형식으로 저장할 수 있습니다.

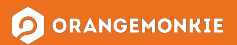

**시스템요구사항**

# 맥권장시스템:

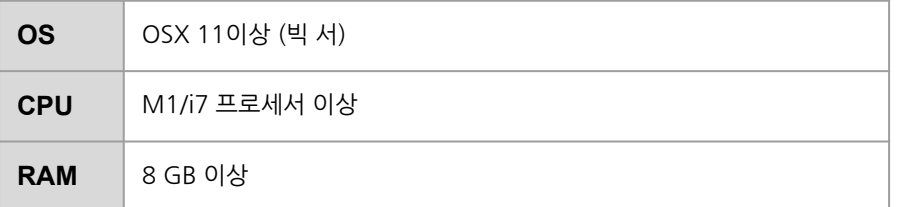

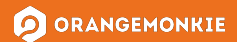

# **소프트웨어다운로드방법**

- 1. 앱스토어에서"foldio360Edit" 검색하기
- 2. "받기" 눌러서 다운로드하기

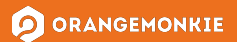

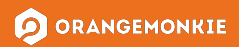

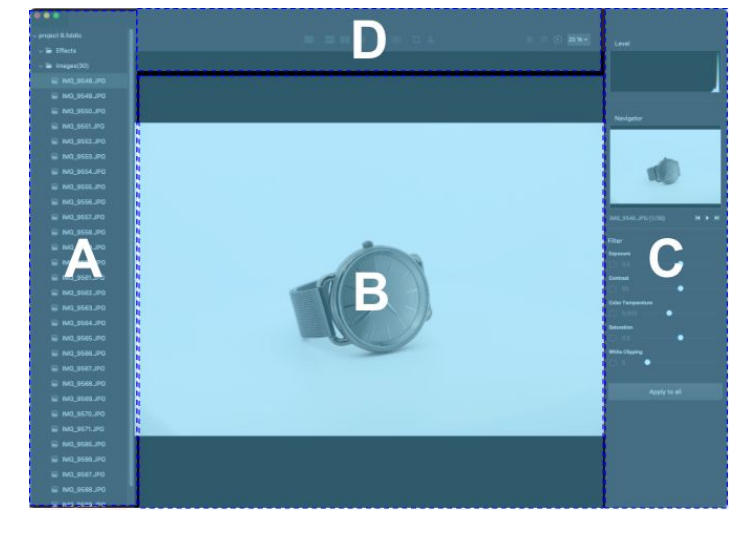

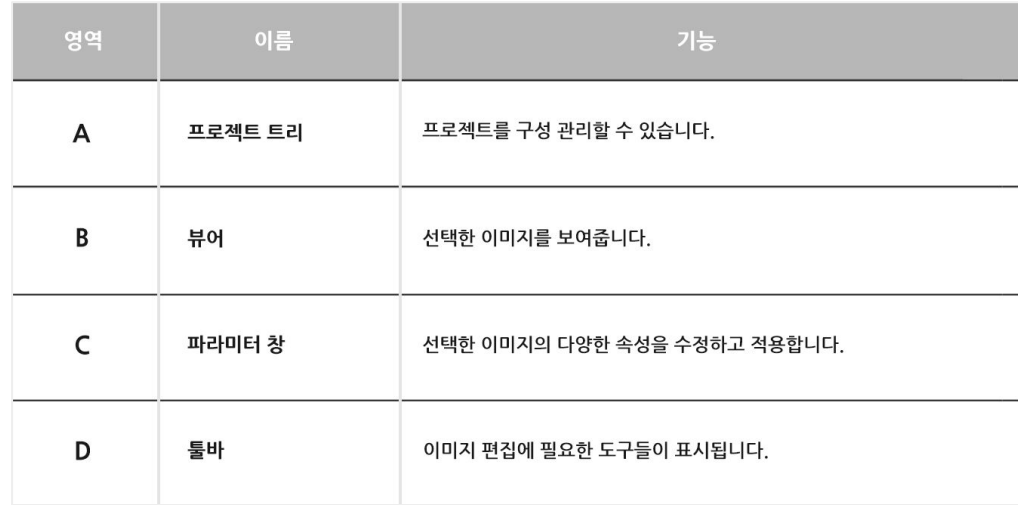

# **소프트웨어오버뷰**

**foldio360 Edit**

## **프로젝트트리(영역A)**

프로젝트 트리는 가져온 이미지를 관리합니다. 이미지를 추가, 삭제 또는 재정렬할 수 있습니다. 오른쪽 마우스 버튼을 클릭하여 팝업 메뉴를 표시할 수 있습니다. 자세한 내용은 아래 표와 같습니다.

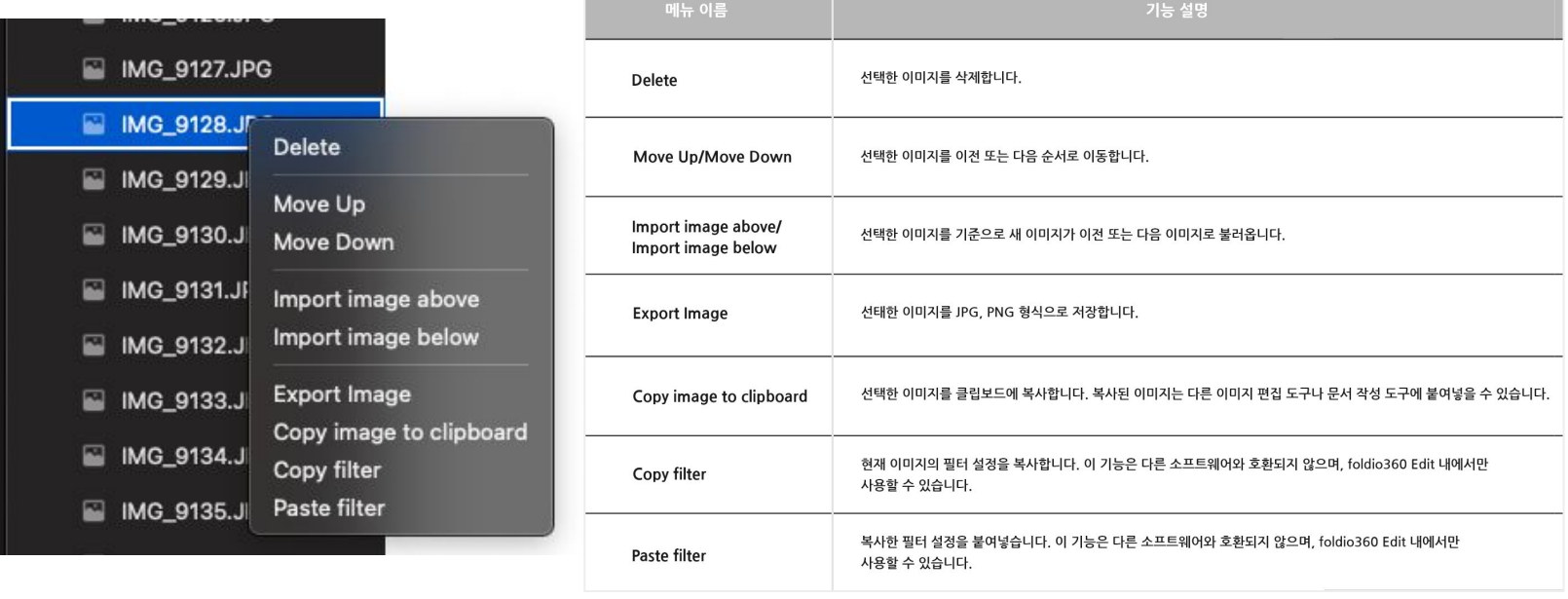

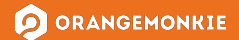

# **뷰어(영역B)**

이 영역은 현재 선택된 이미지를 보여줍니다. 확대/축소 및 이전/다음 과 같은 기능을 사용할 수 있습니다. 툴바를 사용하여 속성을 변경할 경우, 변경 사항이 즉시 반영됩니다. 자세한 내용은 툴바와 파라미터 창 섹션에서 확인할 수 있습니다.

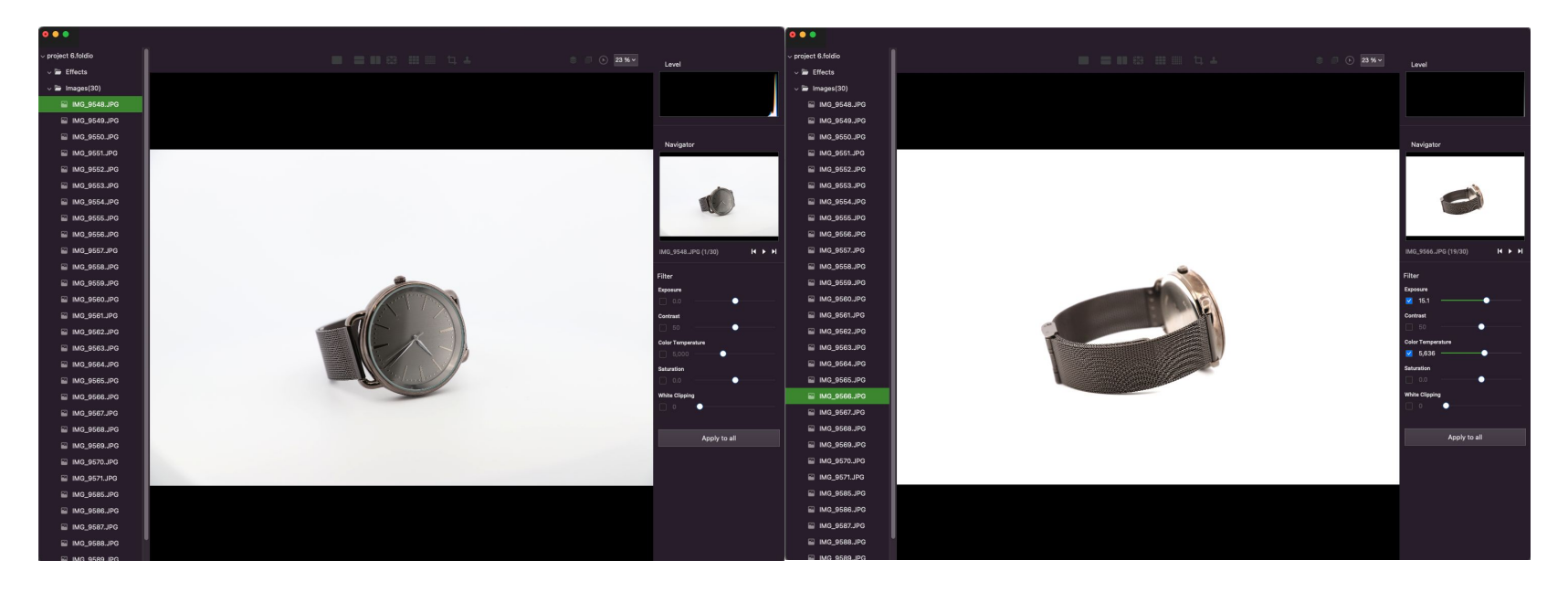

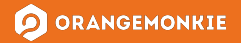

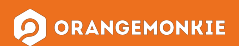

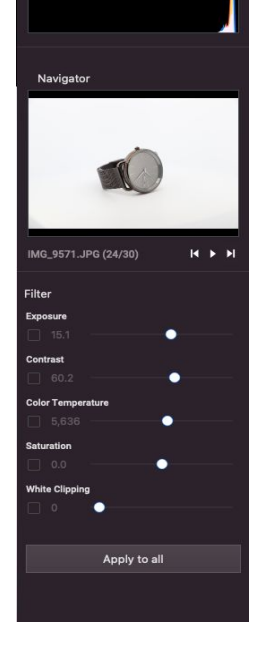

foldio360 Edit은 이미지를 파라미터 형태로 편집합니다. 따라서 원본 이미지 파일은 덮어쓰여지지 않으며, 파라미터는 언제든지 수정할 수 있습니다. 또한 파라미터 편집 도구의 특성상 최종 이미지를 사용하려면 내보내기(저장)해야 합니다. 내보내기는 PNG/JPG/GIF/MP4파일형식을지원합니다.

# **파라미터창(영역C)**

Level

**foldio360 Edit**

# **파라미터창-**Level(레벨)

레벨 그래프는 현재 선택한 이미지의 RGB 색상 레벨을 나타냅니다. 다른 편집 도구에서 제공하는 레벨 기능과 비슷하게, 그래프 왼쪽의 값이 많을수록 흰 색 비율이 높아집니다. 또한 적용된 필터에 따라 레벨이 자동으로 조정됩니다.

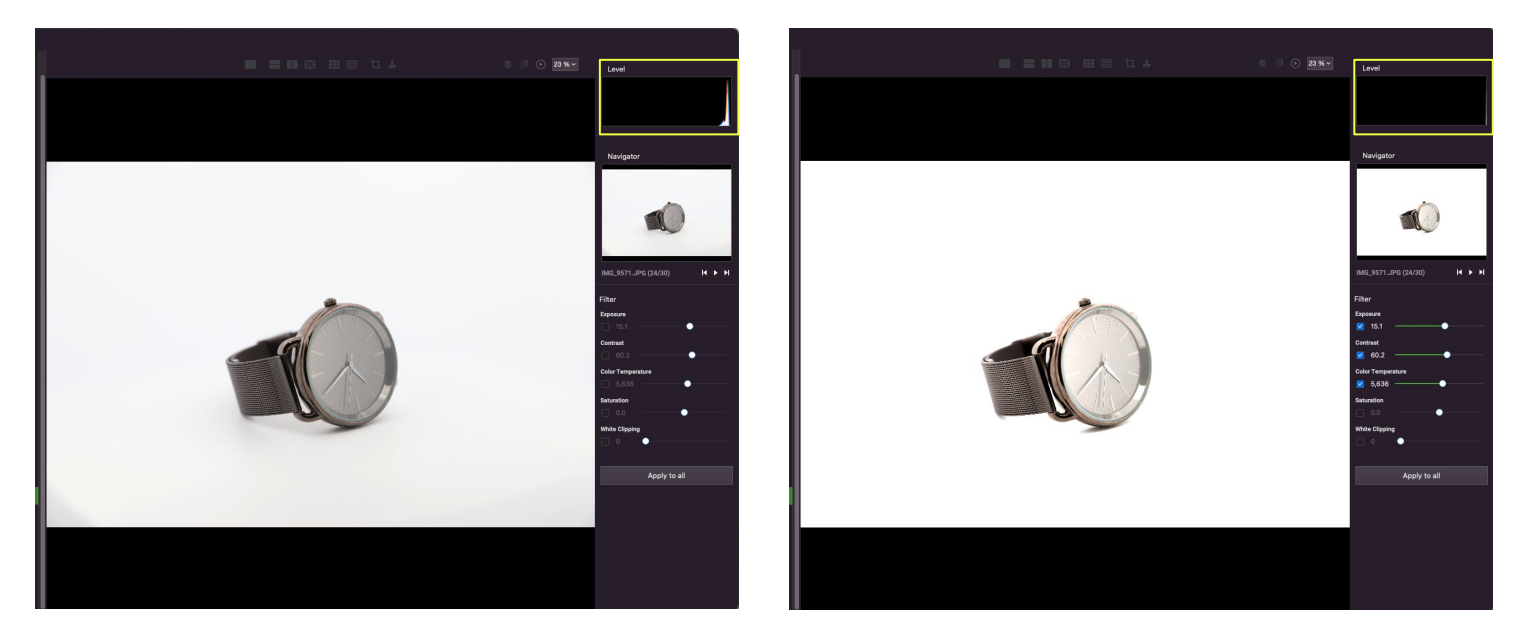

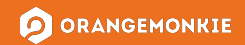

## **파라미터창-**Navigator(네비게이터)

네비게이터는 선택한 이미지의 썸네일을 보여줍니다. 버튼을 사용하여 이전 또는 다음 이미지로 이동할 수 있습니다. 재생 버튼을 선택하면 이미지가 계속 변경됩니다. 이 기능을통해360도이미지의회전을확인할수있습니다.

재생 기능은 시스템 자원을 많이 소비하므로 자원이 부족하면 이미지가 지연되거나 누락될 수 있습니다. M1이상 또는 i7의 모델을 권장합니다.

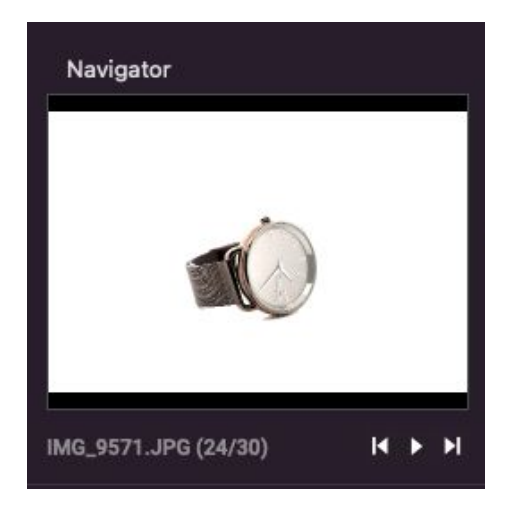

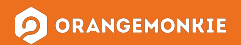

**파라미터창-**Filter(필터)

선택한 이미지에 필터를 적용합니다. 다섯가지 유형의 필터가 지원됩니다. 각 체크박스를 선택하면 해당 필터가 활성화되고 체크박스를 해제하면 비활성화됩니다. 슬라이더를 이동하거나 숫자 표시 영역에 숫자를 입력하고 엔터 키를 눌러 필터 값을 적용하세요.

기본적으로 선택한 이미지에 필터가 적용됩니다. 모든 이미지에 현재 필터 설정을 적용하려면 "Apply to all" 버튼을 누르세요.

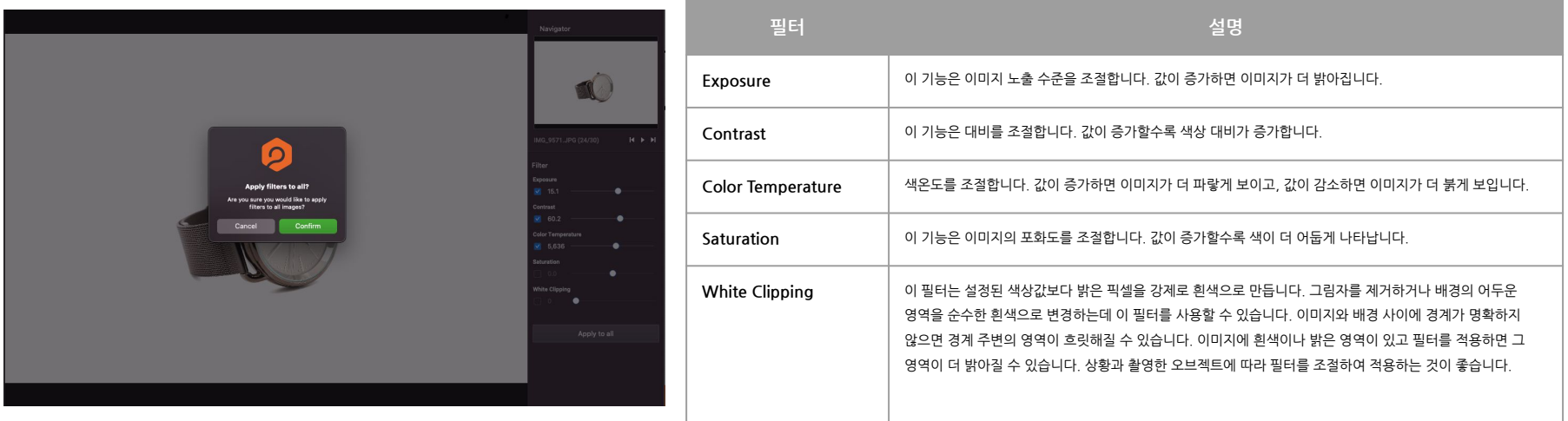

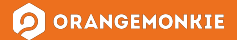

# **툴바(영역D)**

툴바는 편집에 필요한 기능들이 모여있습니다. 그리드, 편집, 뷰, 그룹 기능으로 나뉘어져 있습니다. 자세한 기능 목록은 표를 참고해주세요.

크롭, 워터마크, 오버레이, 레퍼런스 색상 변경, 방향, 확대/축소는 다음 페이지를 참고해주세요.

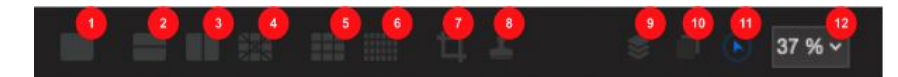

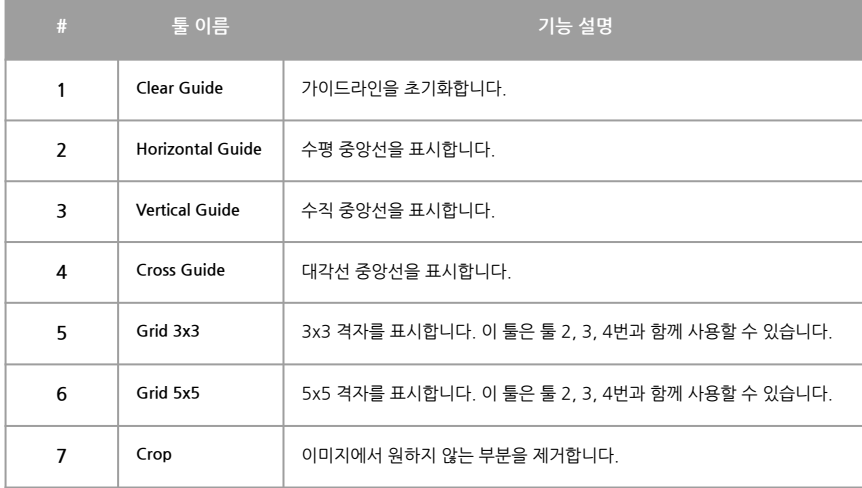

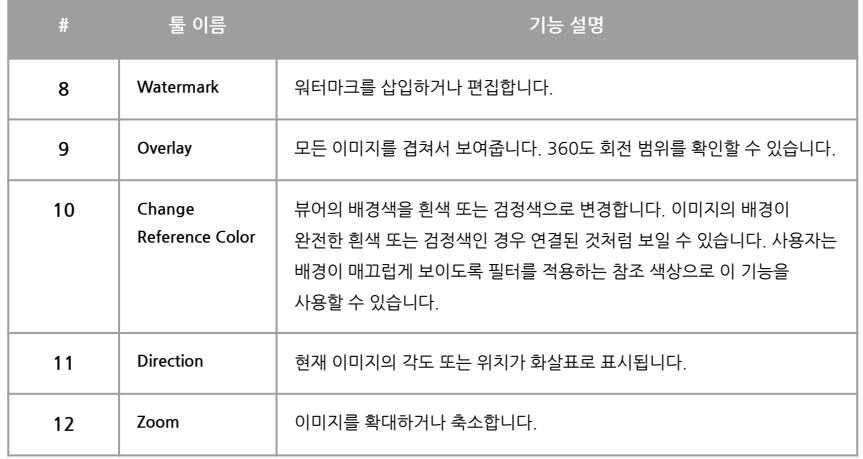

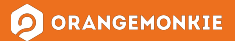

## **툴바-**Crop(크롭)

이 버튼을 클릭하면 크롭 설정이 표시됩니다. 설정을 완료하고 사용자가 OK 버튼을 클릭하면 설정이 전체 이미지에 적용됩니다. 사용자가 CANCEL 버튼을 클릭하면 현재 설정이 이미지에 반영되지 않습니다. 뷰어에 표시된 앵커 포인트로 이동하거나 크기를 조정할 수 있습니다. 각 설정에 대한 자세한 설명은 아래 테이블을 참조하세요.

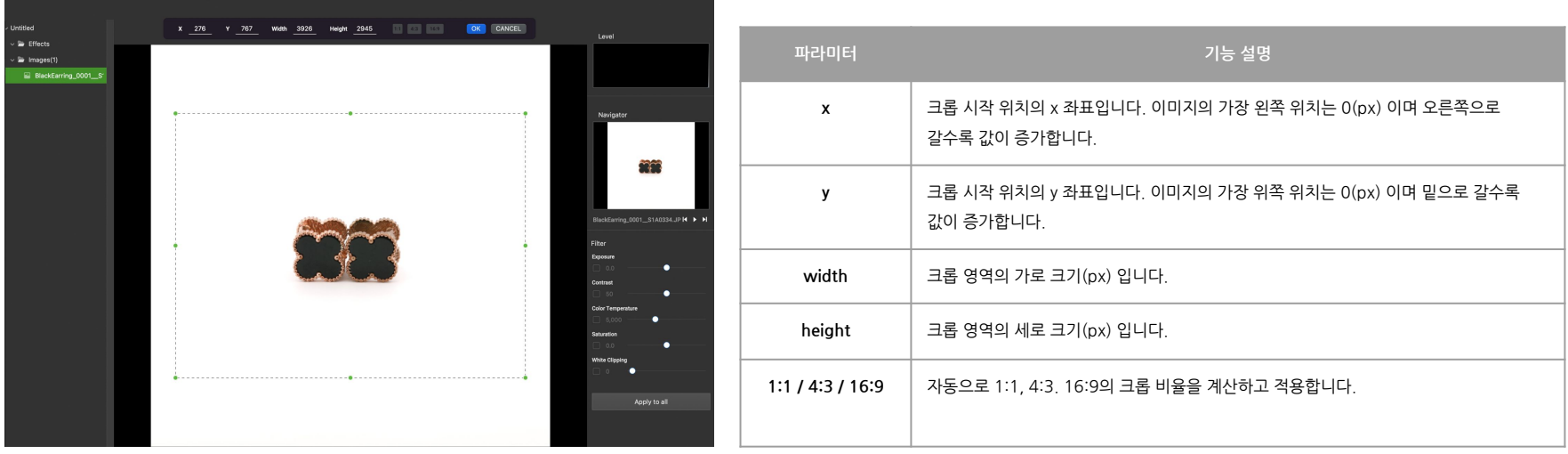

## **툴바-**Watermark(워터마크)

이 기능을 사용하여 워터마크를 삽입할 수 있습니다. 워터마크 아이콘을 클릭하면 경우에따라 화면 A (삽입모드) 또는 화면 B (수정모드)가 표시됩니다.

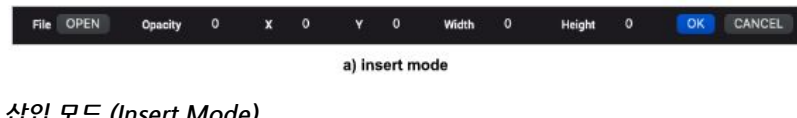

**삽입모드(InsertMode)**

프로젝트에 워터마크를 삽입하는 경우 화면 A가 표시됩니다. 삽입할 이미지를 추가하려면 OPEN 버튼을 클릭하세요. JPG 및 PNG 형식의 이미지를 모두 삽입할 수 있습니다.

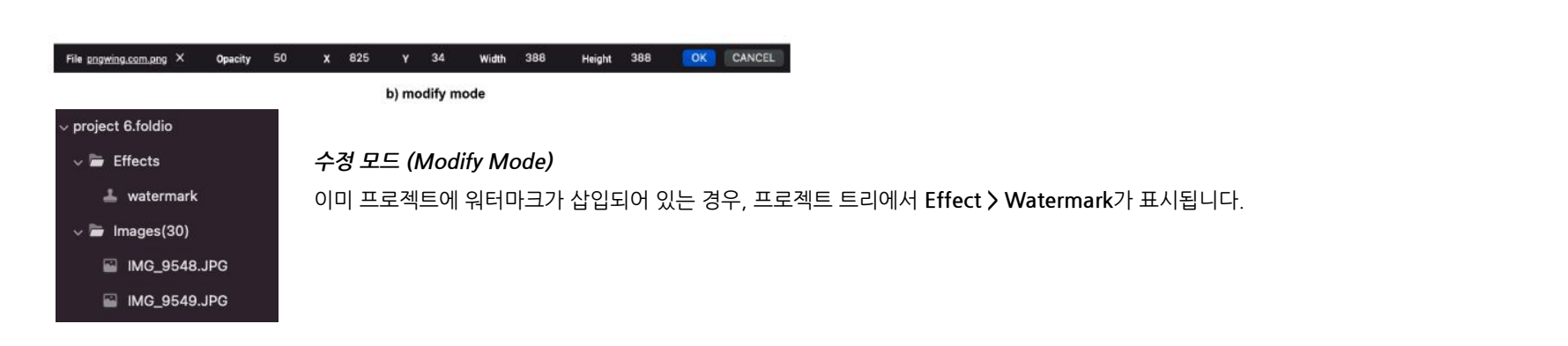

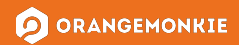

## **툴바-**Watermark(워터마크)cont.

만약 프로젝트 트리에있는 watermark를 더블클릭하거나 툴바의 워터마크 버튼을 클릭하면 다음과 같은 화면이 표시됩니다.

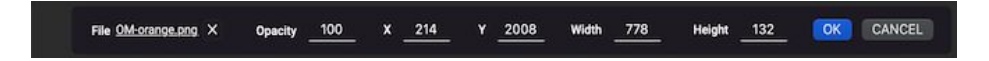

OK 버튼을 클릭하면 현재 설정이 반영되며, CANCEL 버튼을 클릭하면 현재 설정이 취소됩니다. 삽입된 워터마크를 삭제하려면 파일 이름 오른쪽의 X 버튼을 클릭하세요. 설정에 대한 자세한 설명은 아래 표를 참조하세요.

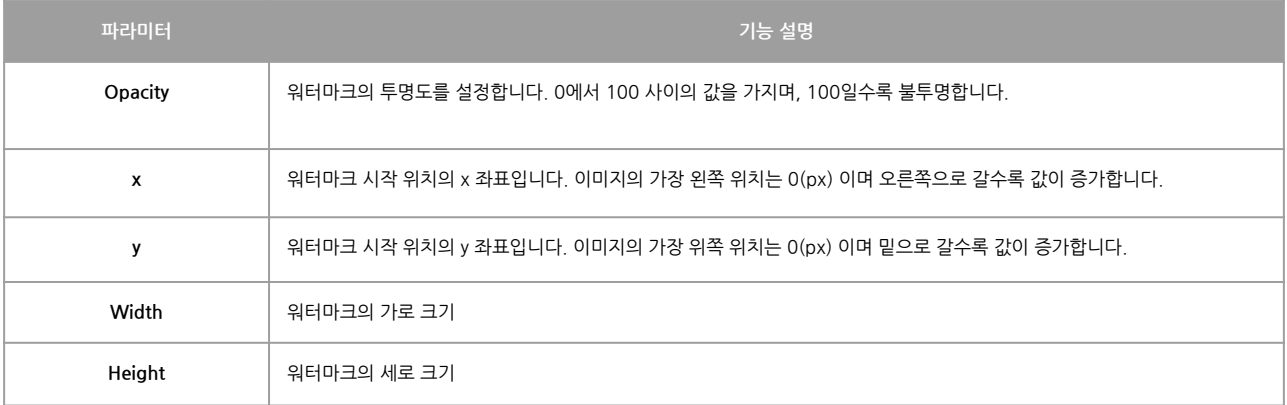

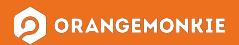

**foldio360 Edit**

# **툴바-**Overlay(오버레이)

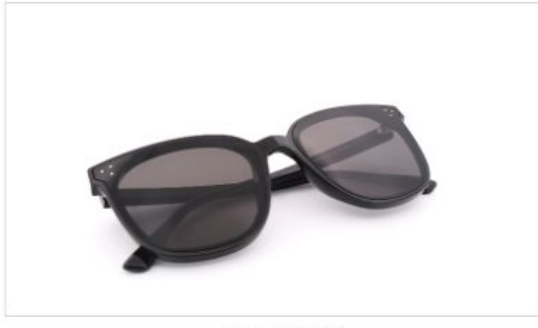

a) overlay off

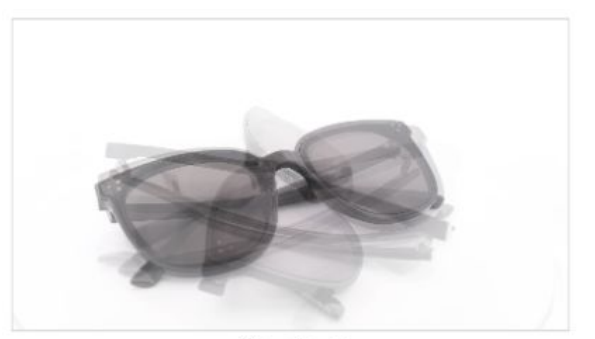

b) overlay on

이 기능은 모든 이미지가 겹쳐져서 표시됩니다. 사용자는 360도 회전을 확인할 수 있습니다. 가장 어두워 보이는 이미지는 현재 선택된 이미지입니다.

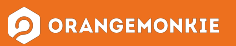

#### $\frac{1}{2}$ 바 - Reference Color (레퍼런스 색상)

이 기능은 뷰어의 배경색을 변경합니다. 툴바 아이콘을 클릭하면 흰색/검정색 배경이 토글됩니다. 이미지의 배경이 완전히 흰색 또는 검정색인 경우, 이 기능을 사용하면 배경이 연결되어 보일 수 있습니다. 사용자는 배경이 매끄럽게 보일 때까지 필터를 적용하기 위한 참조 색상으로 이 기능을 사용할 수 있습니다.

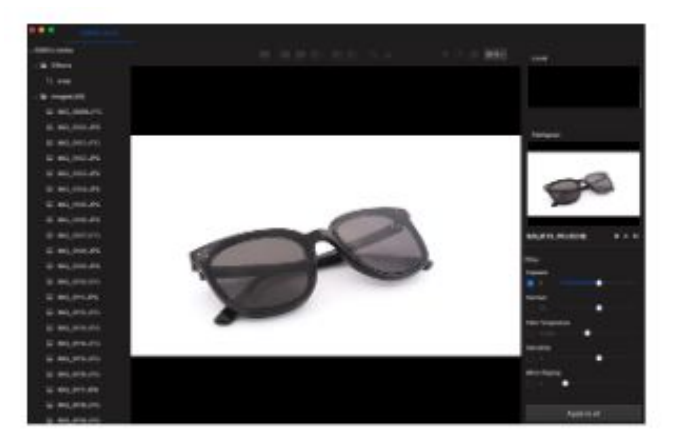

a) viewer background black

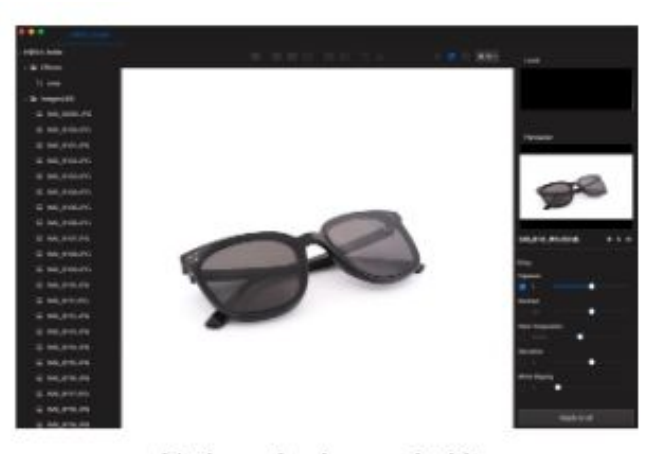

b) viewer background white

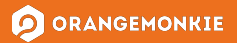

#### **foldio360 Edit**

## **툴바-**Direction(방향)

방향 기능은 이미지의 순서에 따라 360 이미지의 방향을 나타냅니다.

뷰어의 오른쪽상단에 위치한 화살표로 표시됩니다.

이 기능은 이미지의 파일 순서에 따라 결정되므로, 이미지 파일의 순서가올바르지않으면실제방향과다를수있습니다.

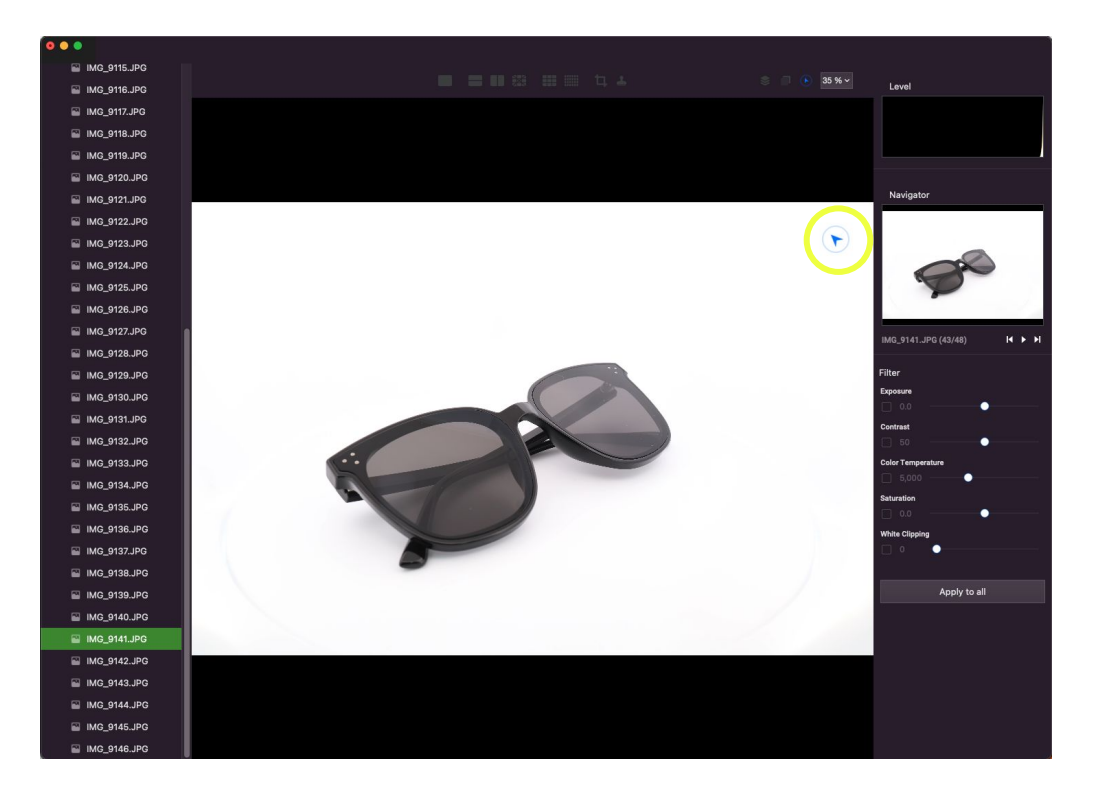

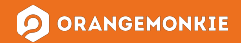

#### **툴바-**Zoom(확대/축소)

뷰어 이미지를 확대/축소합니다. 이미지를 이동하려면 스페이스 바를 누른 채로 드래그하여 이동할 수 있습니다. (트랙패드는 이번 버전에서 지원되지 않습니다). 확대/축소 기능에 대한 자세한 내용은 아래 표를 참조하세요.

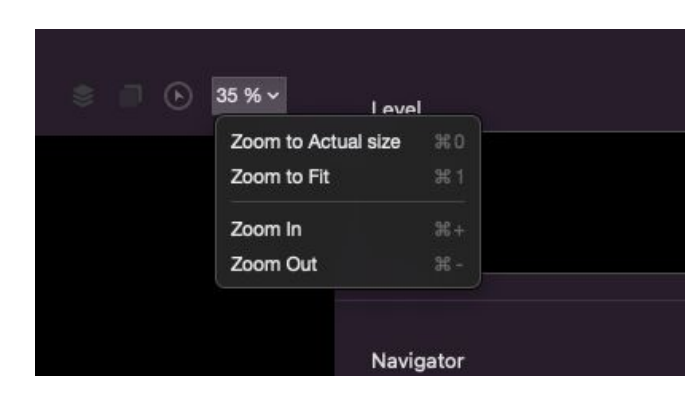

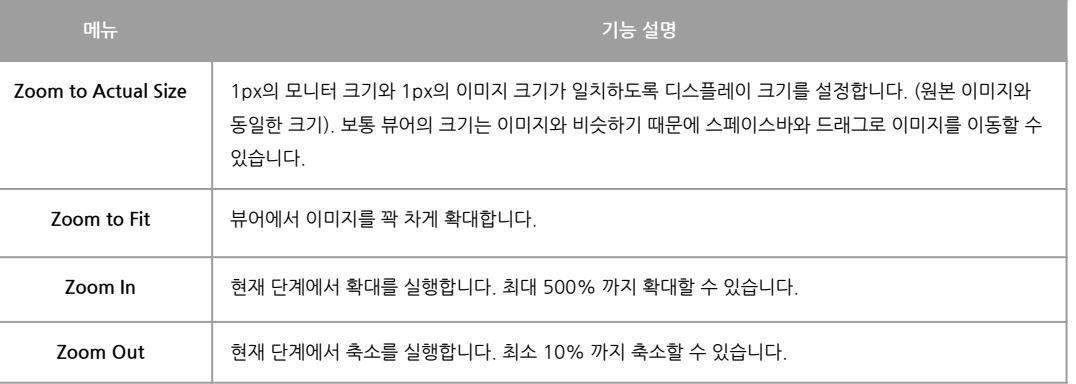

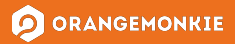

# **저장(내보내기)**

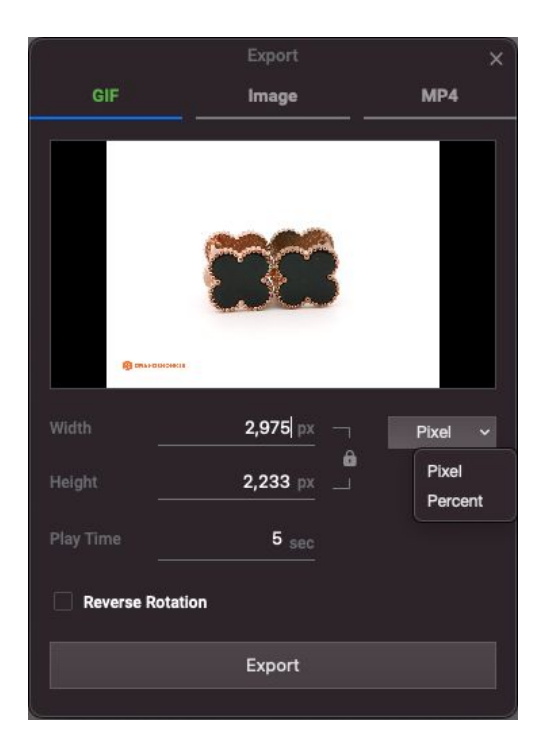

File > Export 를 클릭하면 저장할 수 있습니다. 저장은 PNG/JPG/GIF/MP4로 할 수 있으며, 각각의 설정 화면이 다릅니다.

저장(내보내기)을 하면 설정한 크롭, 워터마크, 필터 값이 모두 파일에 반영됩니다.

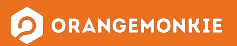

# **GIF로저장하기**

현재 프로젝트를 GIF로 저장합니다. 저장한 GIF의 모습은 미리보기 화면에서 미리 확인할 수 있습니다. 자세한 파라미터 설명은 아래 표를 참조하세요.

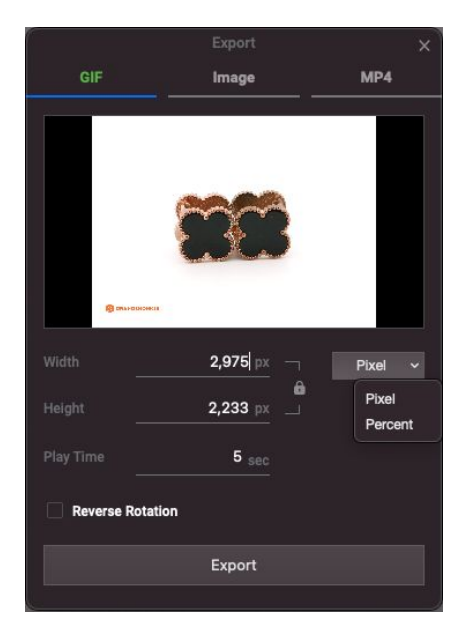

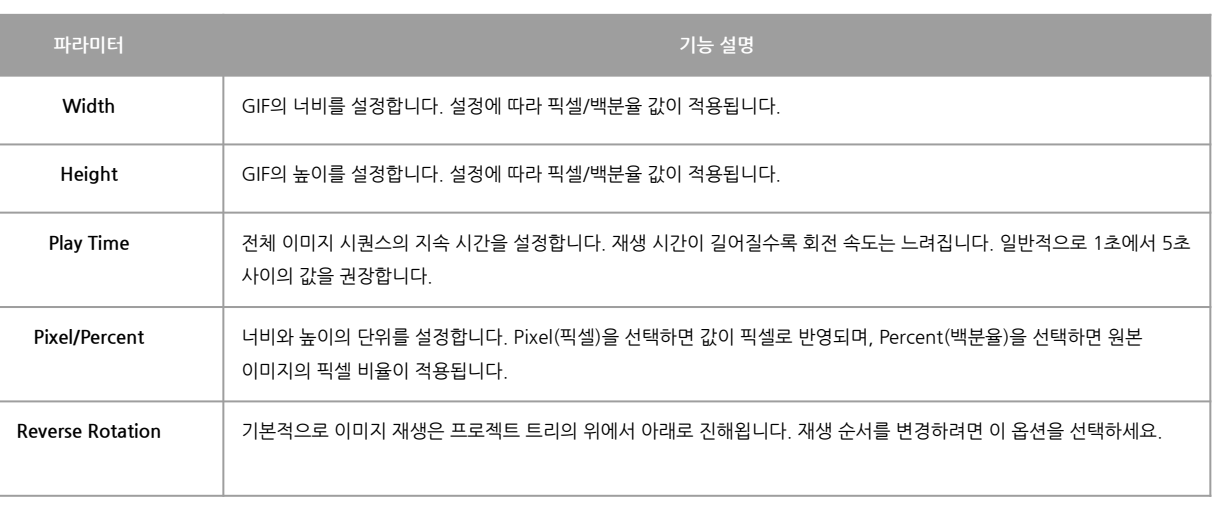

# **MP4로 저장하기**

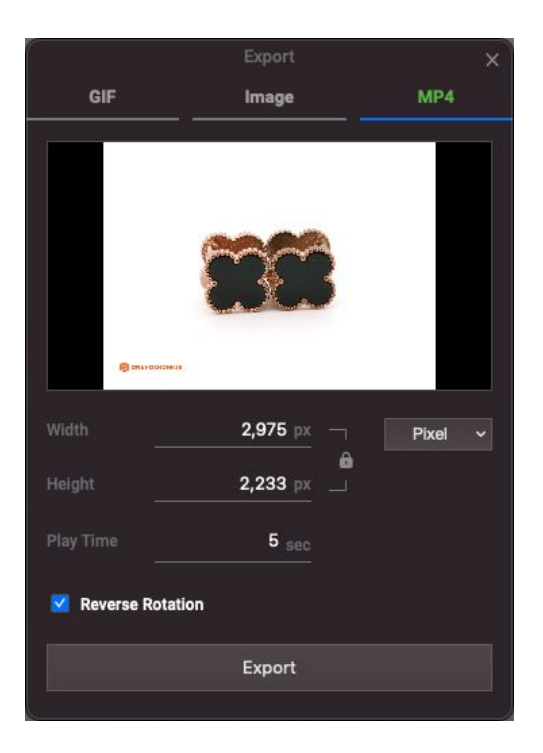

현재 프로젝트를 MP4로 저장합니다. 저장하기 전, 미리보기 화면에서 저장할 비디오를 확인할 수 있습니다. 자세한 파라미터 설명은 이전 페이지 파라미터 표를 참조하세요.

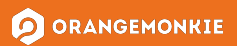

# **이미지들로저장하기**

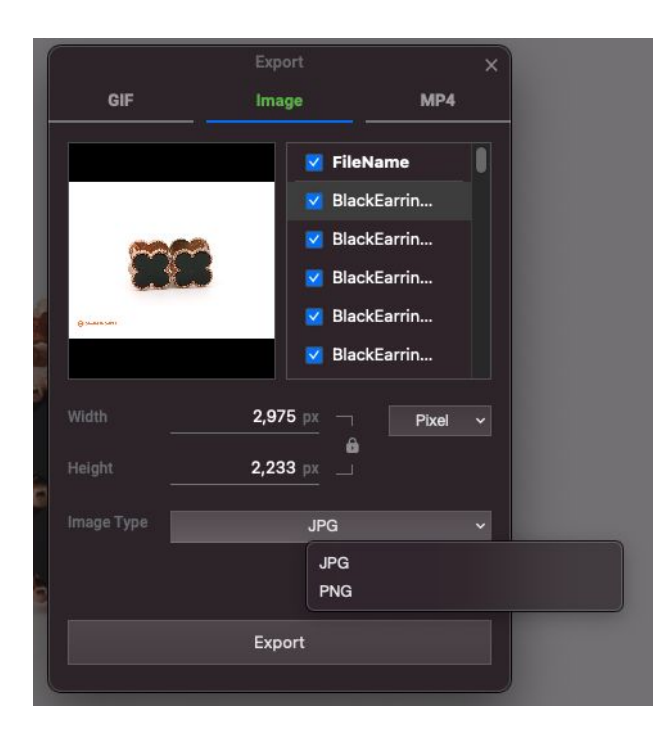

현재프로젝트를이미지배열로저장합니다. 저장할 이미지들은 미리보기 화면에서 확인할 수 있습니다. 모든 이미지를 저장하거나, 특정 이미지만 선택하여 저장할 수 있습니다. 파일 유형은 JPG와 PNG 중 선택할 수 있습니다. 나머지설정은GIF/MP4설정과동일합니다.

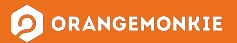